Copyright FUJITSU LIMITED 2009

**1**

○ア 0909-1

B6FJ-2421-01-00

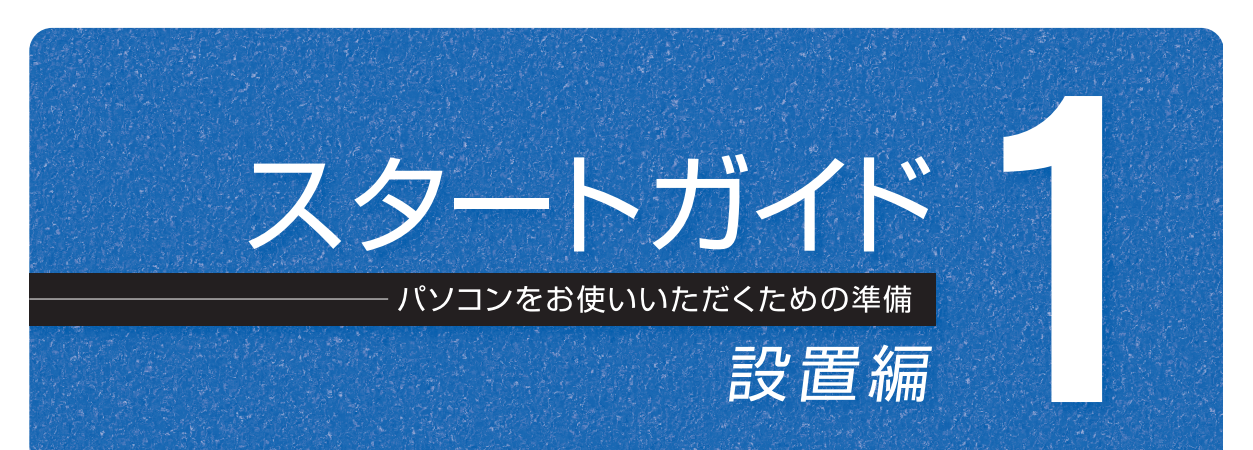

# このマニュアルでパソコンの 設置を行います。

FeliCa は、ソニー株式会社の登録商標です。

このマニュアルはリサイクルに配慮して印刷されています。不要になった際は、回収・リサイクルにお出しください。

**FMV-DESKPOWER CE/E50, CE/E50N, CE/E47N**

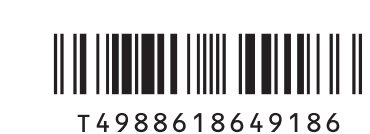

※この他に注意書きの紙、カタログ、パンフレットなどが入っている場合がありますので、ご覧ください。

□ 24 型ワイド液晶ディスプレイ □ベーススタンド □ DVI ケーブル □電源ケーブル □ オーディオケーブル

#### ● CE/E50N, CE/E47N で [24 型ワイドスーパーファイン VX 液晶×2台」を選択した場合

□ 24 型ワイド液晶ディスプレイ× 2 □ベーススタンド× 2 □ DVI ケーブル× 2 □ 電源ケーブル× 2 □オーディオケーブル× 2

#### ● CE/E50N, CE/E47N で「22 型ワイドスーパーファイン VX 液晶」を選択した場合

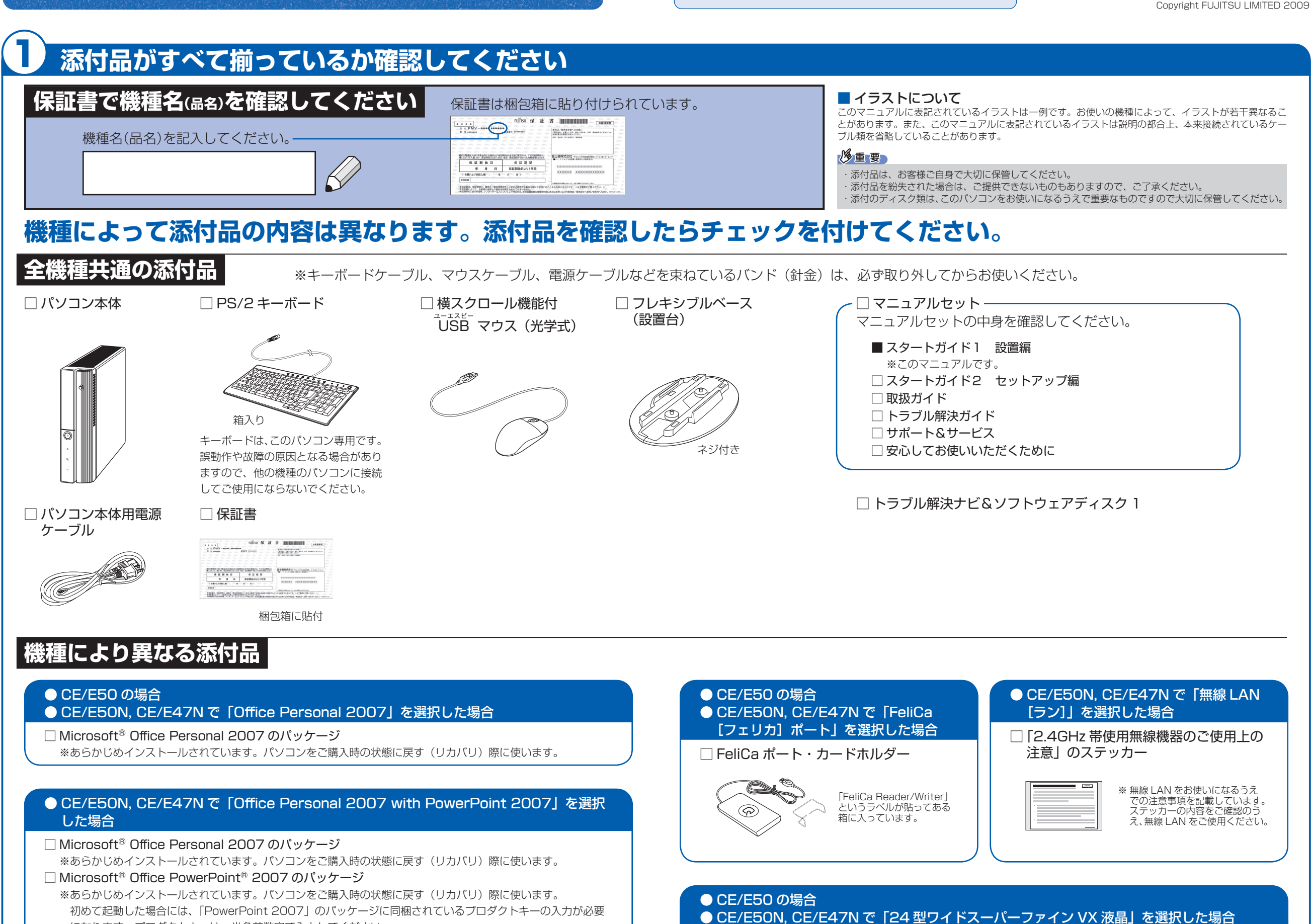

□ 22 型ワイド液晶ディスプレイ □ベーススタンド □ DVI ケーブル □電源ケーブル □ オーディオケーブル

#### ● CE/E50N, CE/E47N で [22 型ワイドスーパーファイン VX 液晶× 2 台」を選択した場合

□ 22 型ワイド液晶ディスプレイ× 2 □ベーススタンド× 2 □ DVI ケーブル× 2 □ 電源ケーブル× 2 □オーディオケーブル× 2

Microsoft は、米国 Microsoft Corporation の米国およびその他の国における登録商標または商標です。その他の各製品名は、各社の商標、または登録商標です。 このマニュアルは、リサイクルに配慮して印刷されています。不要になった際は、回収・リサイクルにお出しください。

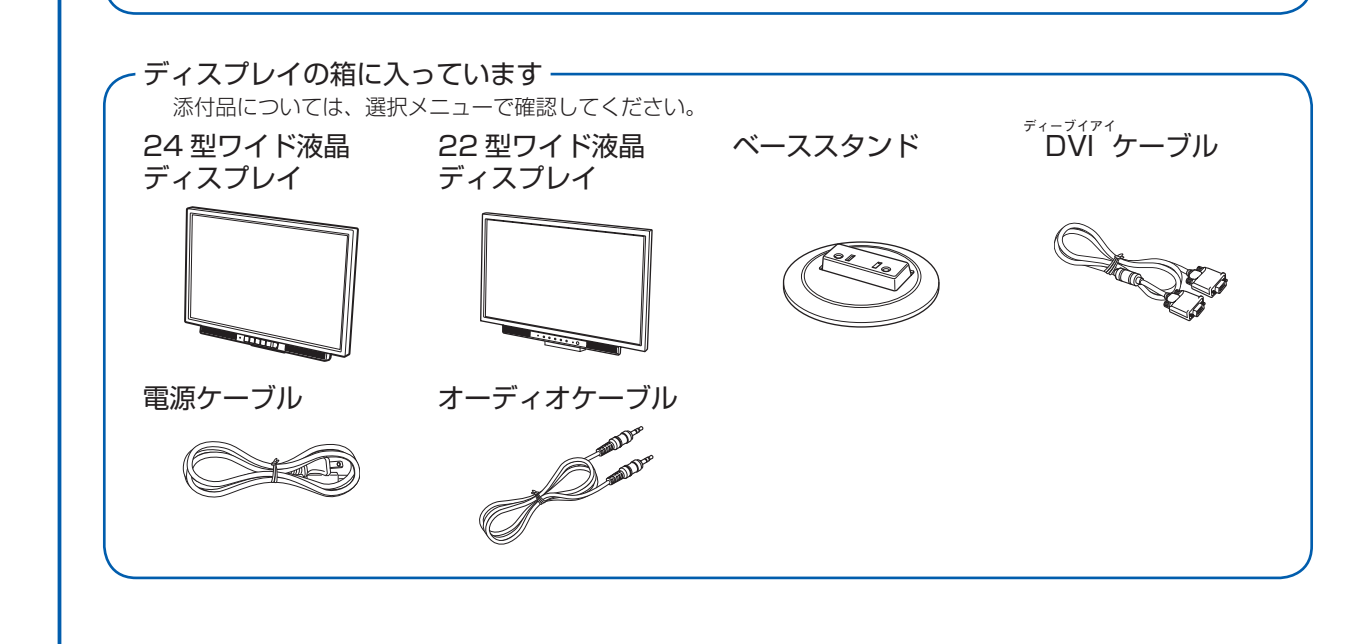

になります。プロダクトキーは、半角英数字で入力してください。

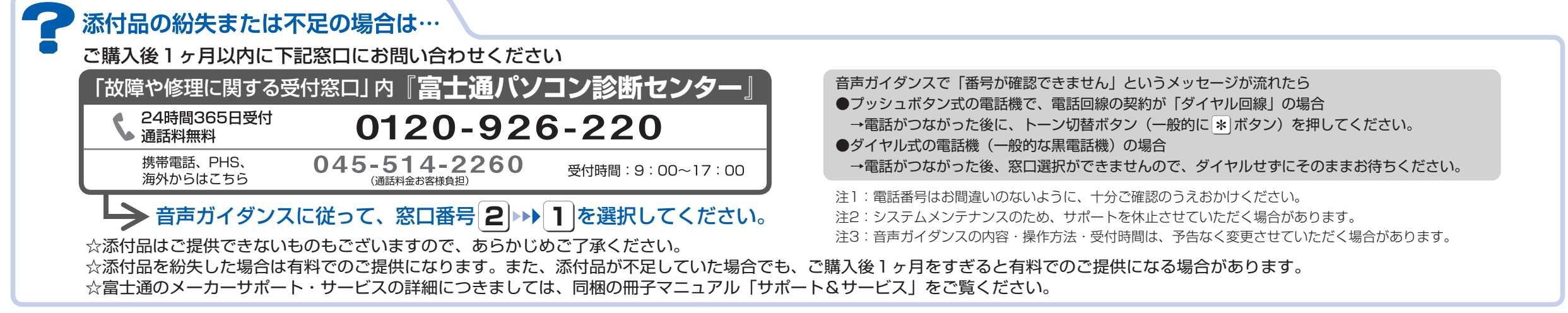

# ここまで確認が終わったら、接続を始めましょう。

# 2 **使用および設置場所を確認してください**

### **パソコンは次のような場所でお使いください**

- ・ パソコン本体上部、背面や側面と壁などとの間は、 10cm 以上のすき間をあけてください。
- ・通風孔の空気の流れは、左図の をご覧ください。

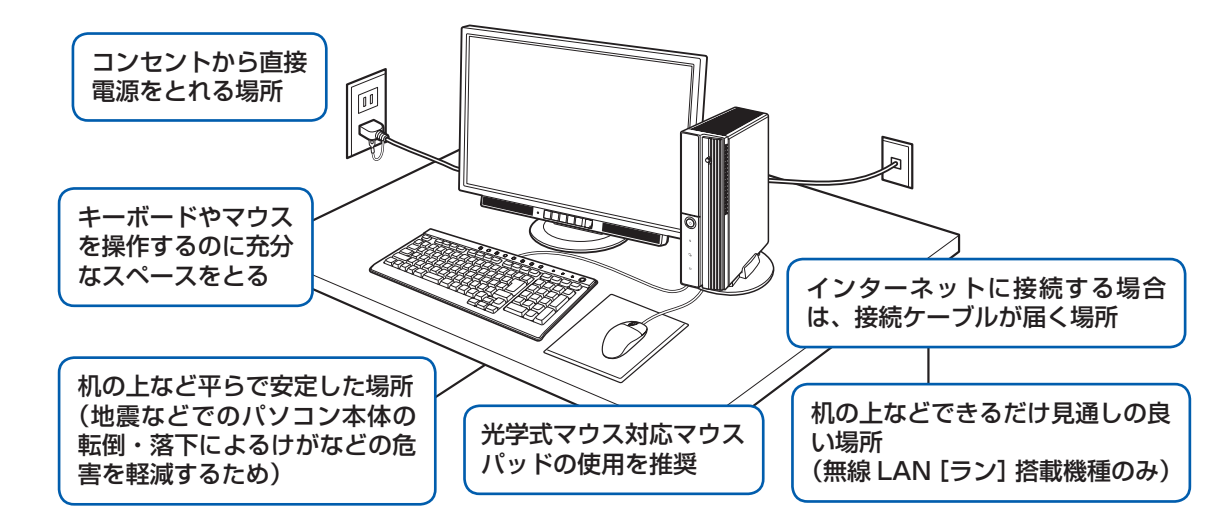

パソコンをラックなどに設置する場合、前面および背面がふさがれていないラックを使用してくださ

パソコンから排気した熱がこもらないような場所に設置してください。

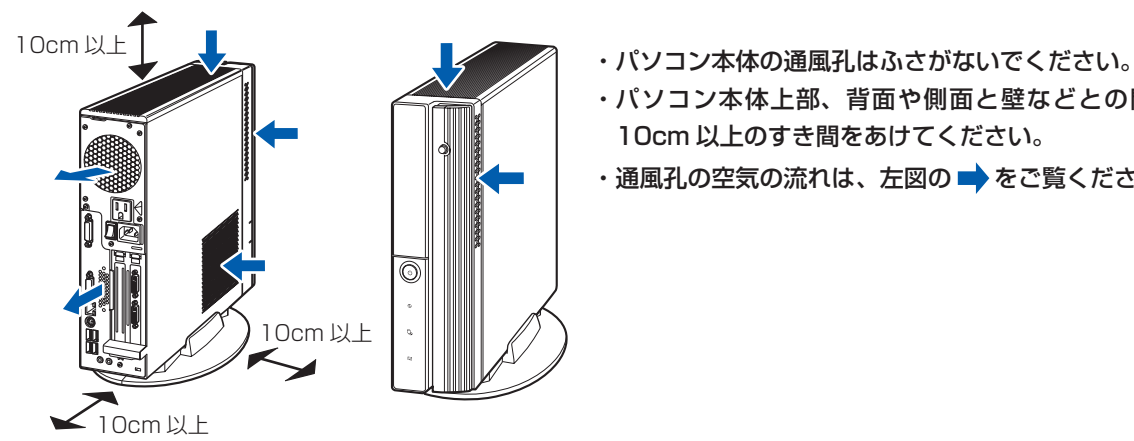

い。

 $10cm$ 

10cm 以上

10cm 以上

 $\blacktriangleright$ 

10cm 以上

·本製品の近くで携帯電話や PHS [ピーエイチエス]などを使用すると、画面が乱れたり、異音が発生したりする場合 がありますので、遠ざけてお使いください。

パソコンの熱を 外に逃がす

・ パソコン本体とラックの内側の棚板などとの間 は、10cm 以上のすき間をあけてください。 ・ ラック背面と壁の間は、10cm 以上のすき間

をあけてください。

## **パソコンは次のような場所ではお使いにならないでください**

パソコンを次のような場所でお使いになると、誤動作、故障、劣化、受信障害の原因となります。

電子レンジの近く、Bluetooth® [ブルートゥース]ワイヤレステクノロジー対応機器またはアマチュア無線機の近くや 足元など見通しの悪い場所でお使いになると、周囲の電波の影響を受けて、接続が正常に行えないことがあります。

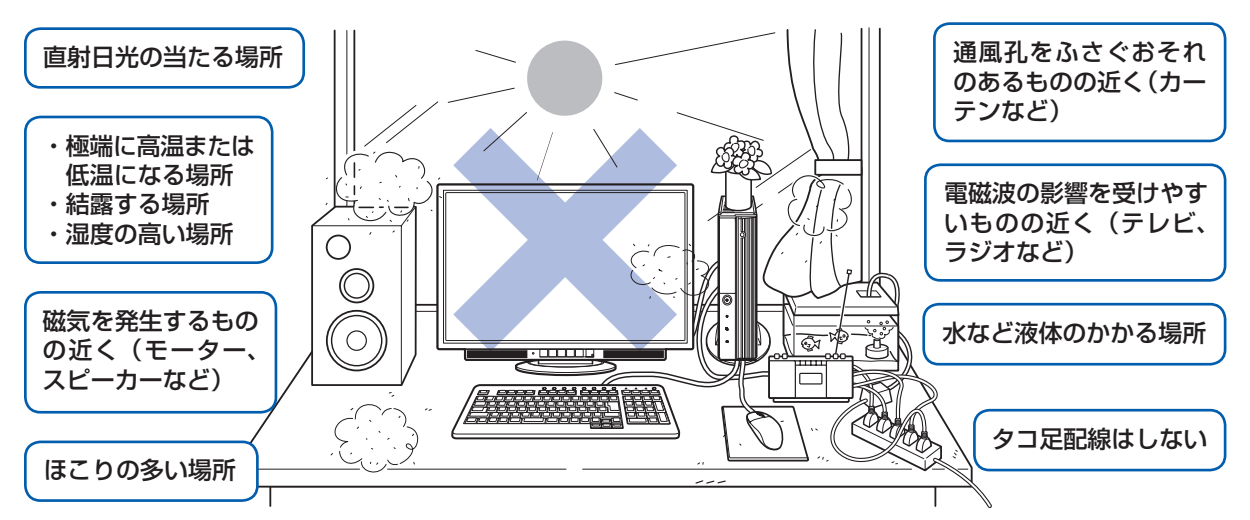

・台所などの油を使用する場所の近く

・空気の流れが悪く熱のこもりやすい場所(棚、ドア付 AV ラックなど)

・パソコンの前後左右および上部に充分なスペースをとれない場所

#### パソコン本体についての注意

・ 本製品をご使用中に、パソコン本体内部の熱を外に逃がすためのファンの音や、ハードディスクドライブがデータを 書き込む音、CD や DVD が回転する音などが聞こえる場合がありますが、これらは故障ではありません。

・本製品をご使用中に、パソコン本体が熱をもつため熱く感じられることがありますが、これらは故障ではありません。 ・落雷の可能性がある場合は、パソコンの電源を切るだけでなく、すべてのケーブル類を抜いておいてください。 ・ 雷が鳴り出したら、落雷の可能性がなくなるまでパソコン本体やケーブル類、およびそれらにつながる機器に触れな いでください。

#### このパソコンを設置するときの注意

このパソコンを設置するときは、パソコンと設置面の間に、指などをはさまないように注意してください。

#### 無線 LAN をお使いになる場合(無線 LAN 搭載機種のみ)

Bluetooth® は、Bluetooth SIG の商標であり、弊社へライセンスされています。

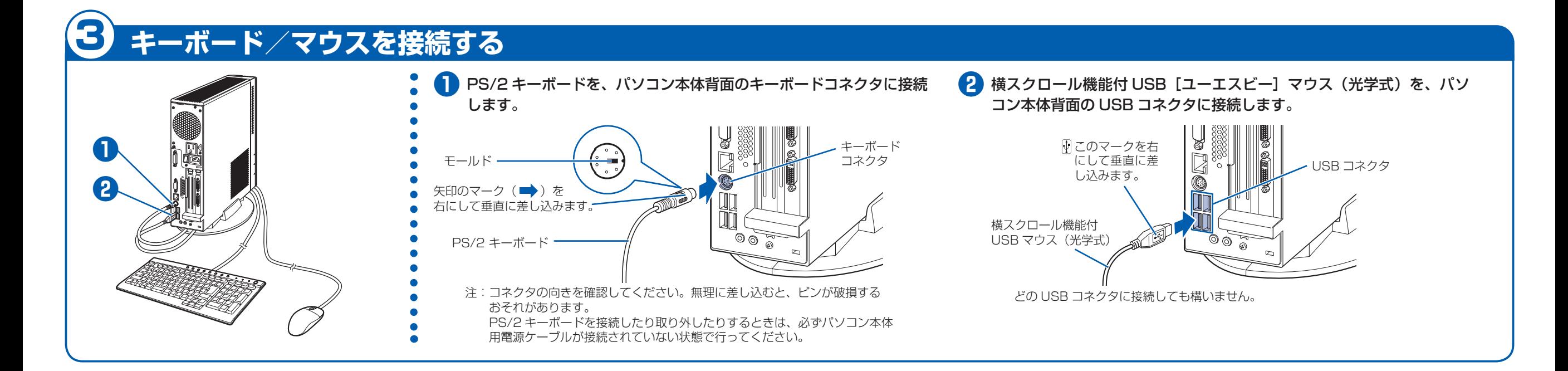

パソコンをお使いになる前に、 『安心してお使いいただくために』をお読みください。

# 4 **フレキシブルベース(設置台)を取り付ける**

## **縦置きでお使いになる場合**

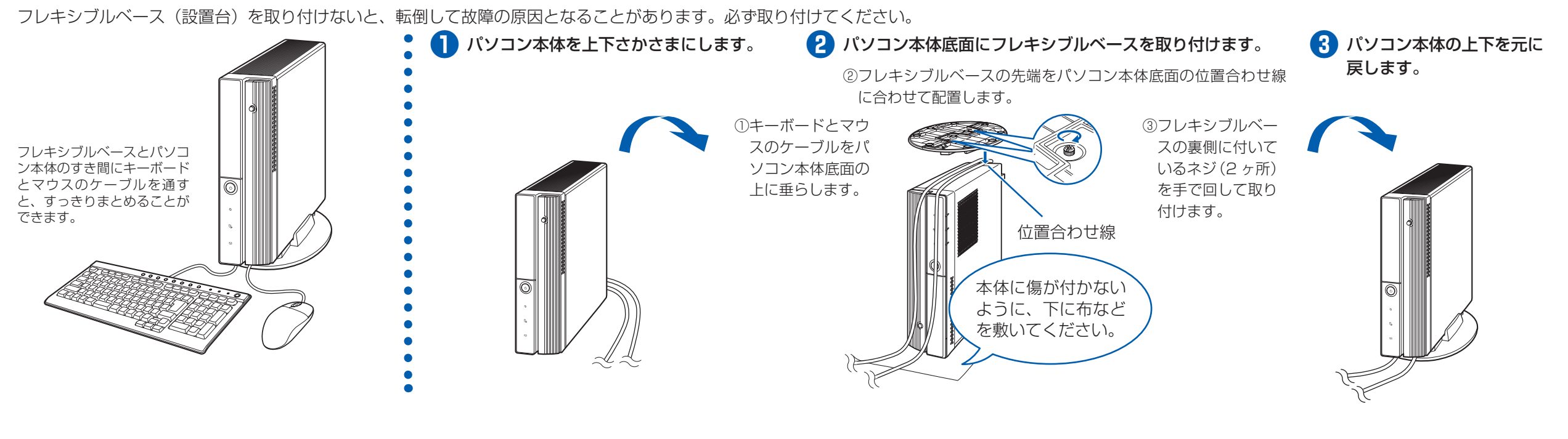

# 5 **ディスプレイを接続する**

## **横置きでお使いになる場合**

- **パソコン本体背面へケーブルを接続しま** す。
	- ① DVI ケーブルのコアのある方のコネクタを 接続します。 コネクタと差し込み口の形状を確認して奥 までしっかりと差し込みます。 接続した後にネジを締めます。
	- ② ラインアウト端子((<del>い)</del>)に、オーディオケー ブルのプラグを接続します。オーディオケー ブルを接続しないと、パソコンの音が正し く聞こえないことがあります。

ディスプレイを 2 台選択された方は、ここでは DVI[ディーブイアイ]ケーブルで 1 台のみ接続します。

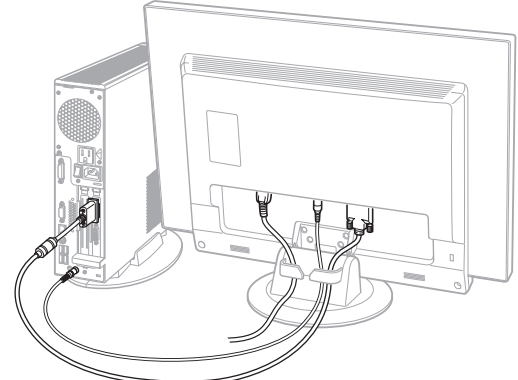

### 赤いキャップが付いているコネクタに ついて

赤いキャップが付いているコネクタからは、パ ソコンの画面への信号は出力されません。赤い キャップを取り外したり、このコネクタにケー ブルをつないだりしないでください。

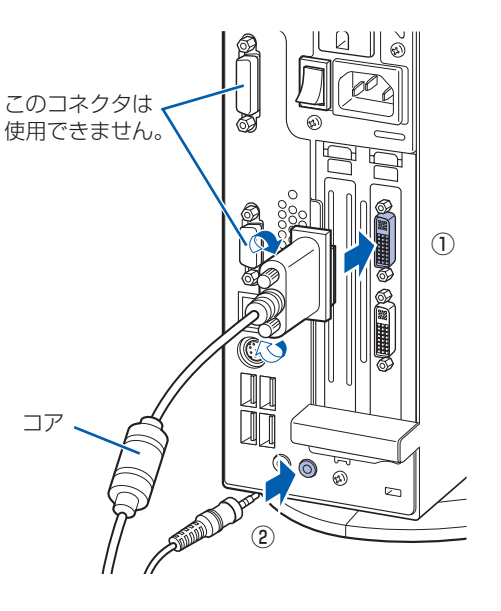

### フレキシブルベース(設置台)を使わずに直接置いたり、フレキシブルベースをフラップ(本体前面のカバー)の近くに置くと、フラップが開きません。 パソコン本体の上にディスプレイなど、物を載せないでくだ さい。故障の原因となる場合があります。 **● フレキシブルベースを両手で持ち、両側に ● フレキシブルベースをパソコン本体の幅に** 引っ張って外します。 合わせて置き、パソコン本体を載せます。 フラップ 外したフレキシブルベースを組み合わせるには ① フレキシブルベースを両手で持ち、組み合わせます。 ② カチッと音がするまでお互いのツメを差し込みます。 フレキシブルベースを組み合わせる際は、指などを はさまないようにご注意ください。

#### **● パソコン本体背面へケーブルを接続しま** す。

ここに取り付けます。

ベース

② ラインアウト端子((+))に、オーディオケー ブルのプラグを接続します。オーディオケー ブルを接続しないと、パソコンの音が正し く聞こえないことがあります。

- **❷** ディスプレイ背面が上になるように、 ディスプレイを横にします。 ディスプレイに傷が付かないように、下に布 などを敷いてください。
- **❸** ディスプレイにベーススタンドを取り付 けます。
- **❹** ディスプレイを立てます。
- **❺** ディスプレイ背面へ、添付のディスプレイ 用電源ケーブル、オーディオケーブル、お よび DVI ケーブルを接続します。
	- ① ディスプレイ用電源ケーブルを、ディスプ レイ背面の電源コネクタに接続します。
	- ② オーディオケーブルを、ディスプレイ背面 のオーディオ入力端子に接続します。
	- 3 DVI ケーブルを、ディスプレイ背面の DVI-D[ディーブイアイディー]コネクタ に接続します。接続後、コネクタの 2 つの ネジを締めます。
	- ④ ディスプレイ背面に接続したケーブルを、 クランプに入れます。

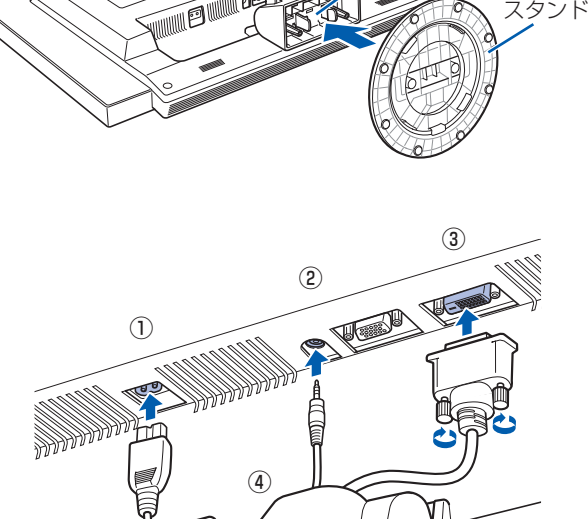

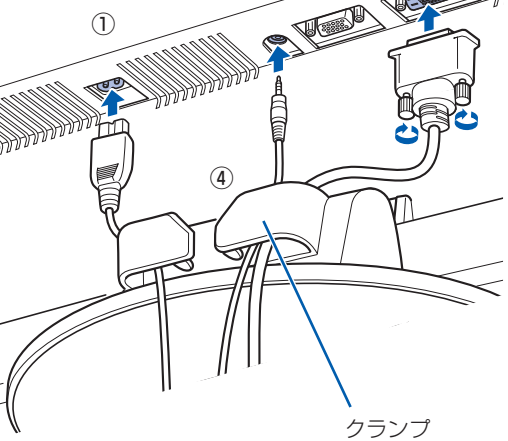

ベーススタンドを取り外す場合 ① ディスプレイ背面が上になるように、ディス プレイを横にします。 ②ツメを外側に開きます。 ③ ディスプレイからベーススタンドを、取り外 します。

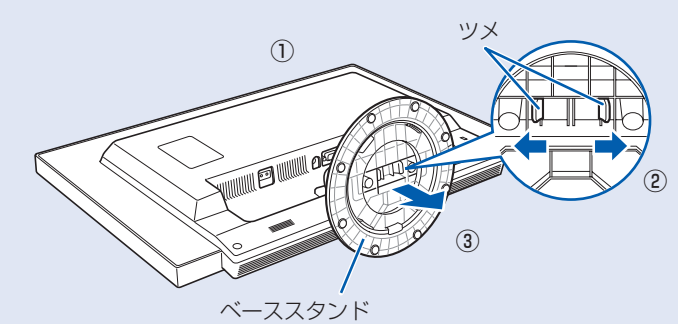

## **24 型ワイド液晶ディスプレイが添付されている場合**

#### ディスプレイを 2 台選択された方は、ここでは DVI ケーブルで 1 台のみ接続します。

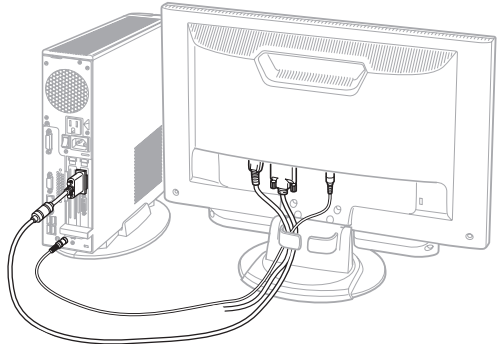

① DVI ケーブルのコアのある方のコネクタを 接続します。 コネクタと差し込み口の形状を確認して奥 までしっかりと差し込みます。 接続した後にネジを締めます。

#### 赤いキャップが付いているコネクタに ついて

赤いキャップが付いているコネクタからは、パ ソコンの画面への信号は出力されません。赤い キャップを取り外したり、このコネクタにケー ブルをつないだりしないでください。

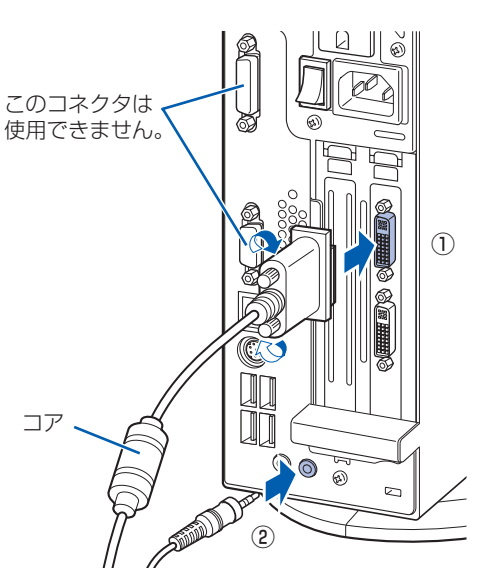

ここに取り付けます。 **❷** ディスプレイ背面が上になるように、ディ スプレイを横にします。 VIII E EL ベース ディスプレイに傷が付かないように、下に布な スタンド どを敷いてください。 **❸** ディスプレイにベーススタンドを取り付け ます。 **❹** ディスプレイを立てます。 **❺** ディスプレイ背面へ、添付のディスプレイ ③ 用電源ケーブル、DVI ケーブル、およびオー ② ディオケーブルを接続します。 ① ① ディスプレイ用電源ケーブルを、ディスプ レイ背面の電源コネクタに接続します。 ④ ② DVI ケーブルを、ディスプレイ背面の DVI-D コネクタに接続します。接続後、コ ネクタの 2 つのネジを締めます。 ③ オーディオケーブルを、ディスプレイ背面 のオーディオ入力端子に接続します。 ④ ディスプレイ背面に接続したケーブルを、 クランプ クランプに入れます。 ベーススタンドを取り外す場合 ツメ ① ① ディスプレイ背面が上になるように、ディス プレイを横にします。 ②ツメを外側に開きます。 ② ③ ディスプレイからベーススタンドを、取り外 します。  $\circledS$ ベーススタンド

## **22 型ワイド液晶ディスプレイが添付されている場合**

**4**

# 7 **電源ケーブルを接続する**

# 8 **初めて電源を入れる**

パソコンをお使いになる前に 自『スタートガイド2 セットアップ編』をご用意ください。

電源を入れた後は、自『スタートガイド2 セットアップ編』の手順に進みます。

- **❶** 電源ケーブルを、接続します。
	- ① ディスプレイ用電源ケーブルをパソコン本 体背面に接続します。
	- ② パソコン本体用電源ケーブルをパソコン本 体背面に接続します。
	- ③ アース線をコンセントのアースネジに差し 込みます。
	- ④ 電源プラグをコンセントに差し込みます。

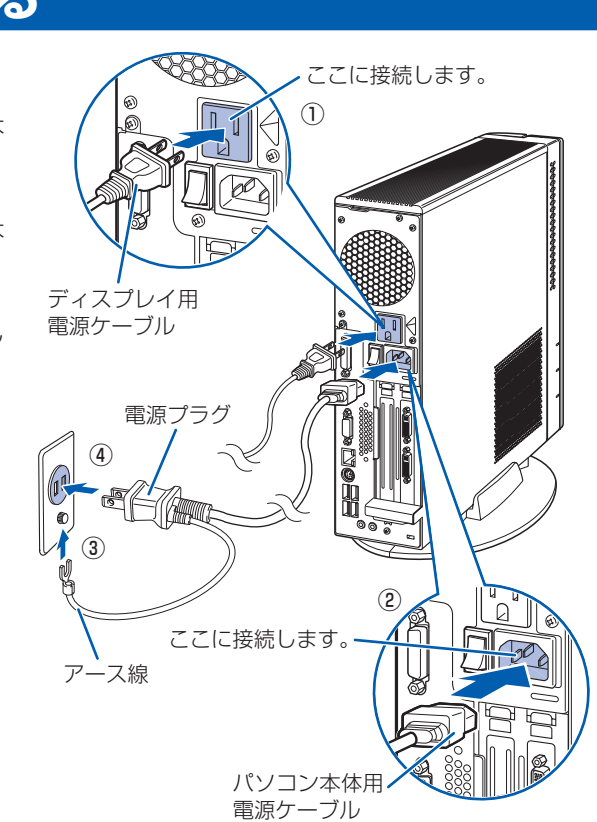

#### 電源プラグとコンセント形状の表記について

このパソコンに添付されている電源ケーブルの電源プラグは「平行 2 極接地用口出線付プラグ」です。マニュアルで は「電源プラグ」と表記しています。

別売の周辺機器(LAN [ラン]ケーブル、USB [ユーエスビー]メモリ、メモリーカード、プリンターなど)は Windows のセットアップが終わってから接続してください。

接続先のコンセントには「平行 2 極接地用口出線付プラグ(125V15A)用コンセント」をご利用ください。通常は、 ご家庭のコンセントをご利用になれます。マニュアルでは「コンセント」と表記しています。

※「接地用口出線」とはアース線、「接地極」とはアースネジのことです。

パソコンを使えるようにするためには、 門 「スタートガイド2 セットアップ編」の作業をすべて終わらせる必要があ ります。この作業には、半日以上の時間をとり、じっくりと作業することをお勧めします。

液晶ディスプレイに添付されている電源ケーブルの電源プラグは「平行 2 極プラグ」です。マニュアルでは「電源プ ラグ」と表記しています。接続先のコンセントには「平行 2 極プラグ(125V15A)用コンセント」をご利用ください。 通常は、ご家庭のコンセントをご利用になれます。マニュアルでは「コンセント」と表記しています。

#### Windows のセットアップ前には周辺機器を接続しないでください

#### 時間に余裕をもって作業してください

### **接続を確認する**

◎ ケーブルはグラグラしていませんか?

奥までしっかりと差し込まれているか、 もう一度お確かめください。 接続例については、自『取扱ガイド』の「パソコンの取り扱い」にある「電源を入れる/切る」 をご覧ください。

### **電源を入れる**

### **❶** パソコン本体背面のメインスイッチを「I」 側に切り替えます。

一度「I」側に切り替えたら、このパソコンを 起動するたびに切り替える必要はありません。

#### メインスイッチを切り替えると 電源ケーブルをコンセントに接続し、メインス イッチを「I」側に切り替えると、数秒間電源 ランプが点灯して電源が入ったような状態にな りますが、故障ではありません。

**2 パソコン本体の電源ボタンを押します。** パソコン本体の

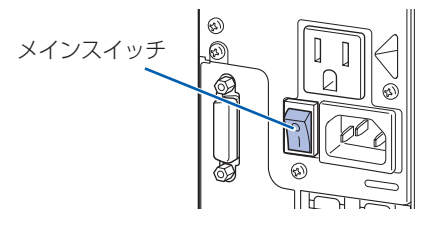

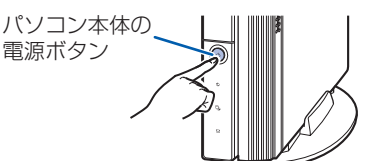

このパソコンですぐに FeliCa [フェリカ]ポートを使用しない場合は、ここで接続する必要はあ りません。後からでも接続できます。

## **❸** ディスプレイの電源ボタンを押します。

ディスプレイの電源ケーブルをパソコン本体 背面に接続している場合、接続後に一度電源 を入れると、以後はパソコンの起動に合わせ て電源が入ります。パソコンを起動するたび に電源を入れる必要はありません。

**❹** パソコン本体とディスプレイの電源ラン プ(1) が緑色に点灯していることを確 認します。

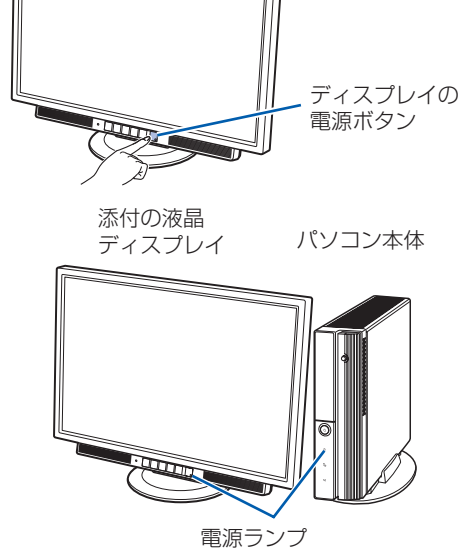

電源が入ると、画面に文字などが表示されま す。

## **❺** 『スタートガイド2 セットアップ編』をご用意ください。

この後、「Windows のセットアップ」を行います。

### **❻** そのまましばらくお待ちください。

電源を入れると、次のような画面が表示されます。 この間、一時的に画面が真っ暗な状態が続い たり、画面に変化がなかったりすることがあ りますが、故障ではありません。**絶対に電源 を切らないでください。**途中で電源を切ると、 **Windows が使えなくなる場合があります。** 「Windows のセットアップ」画面が表示され るまで、電源を切らずにそのままお待ちくだ さい。

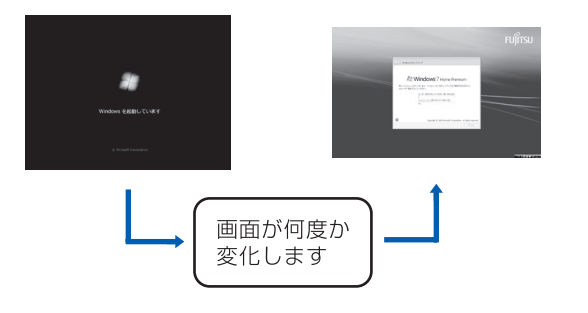

電源を入れてから「Windows のセットアップ」画面 が表示されるまでしばらくお待ちください。 この間、絶対に電源を切らないでください。

**この後『スタートガイド2 セットアップ編』をご覧になり、「Windows のセットアップ」を行ってください。**

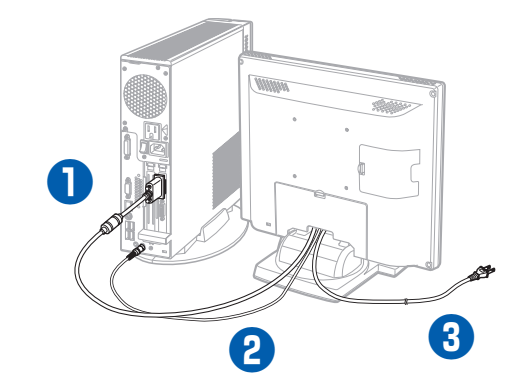

#### お使いのディスプレイのマニュアルもあわせてご覧ください。

出荷時の画面設定は 1024 × 768、最高(32 ビット)、60 ヘルツです。お使いのディスプレイによっては、画面 が正しく表示されないことがあります。お使いのディスプレイのマニュアルをご覧になり、正しく表示できることを 確認してください。また、正しく表示されない場合には、リフレッシュレートを調整したり、ディスプレイ側で調整 したりしてください。

### **❶** パソコン本体背面へディスプレイケーブ ルを接続します。

コネクタと差し込み口の形状を確認して奥ま でしっかりと差し込みます。 接続した後にネジを締めます。

#### **❷** パソコン本体背面へオーディオケーブル を接続します。

オーディオケーブルを接続しないと、パソコ ンの音声を出力することができません。ディ スプレイに添付されていない場合は、お客様 で用意してください。

**❸** ディスプレイ用の電源ケーブルをコンセ ントに接続します。

#### 赤いキャップが付いているコネクタについて

赤いキャップが付いているコネクタからは、パソコンの画面への信号は出力されません。赤いキャップを取り外したり、 このコネクタにケーブルをつないだりしないでください。

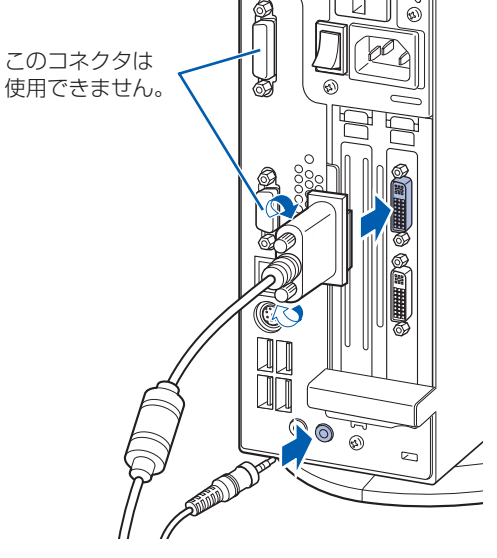

## **ディスプレイが添付されていない場合**

# 6 **FeliCa ポートを接続する(FeliCa ポートが添付されている機種のみ)**

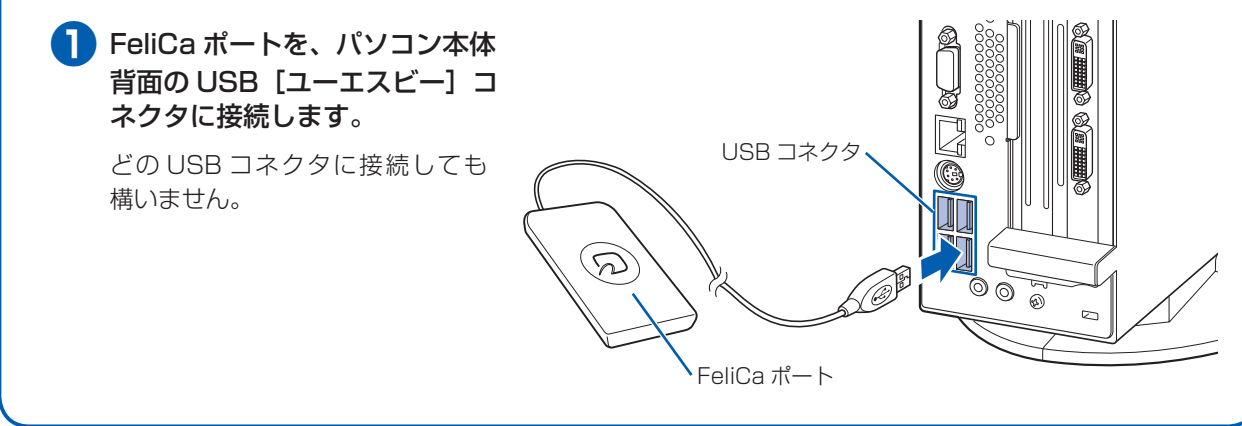